# **HOW TO ENROLL IN A TOUCHNET PAYMENT PLAN**

- Go to the TouchNet login page.
	- o Go to [https://secure.touchnet.net/C23067\\_tsa/web/login.jsp](https://secure.touchnet.net/C23067_tsa/web/login.jsp)
	- o OR Log in to myDelVal; under *I Want To…Pay for College*, click on *Set up Payment Plan*.

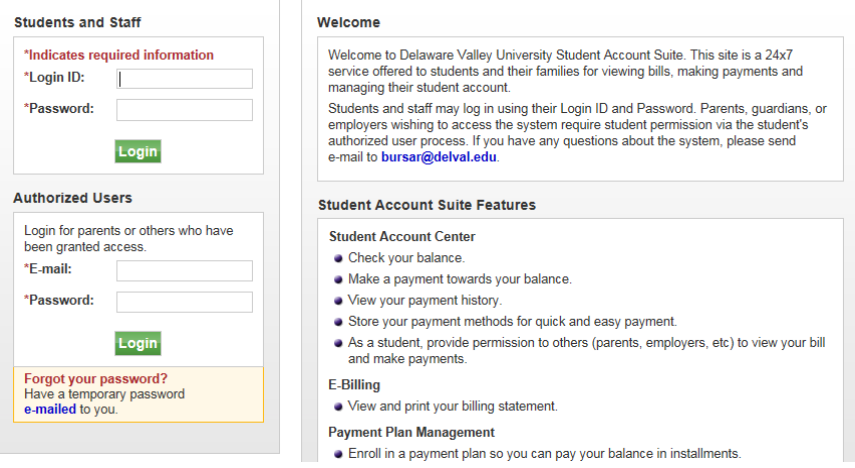

- Log in to the TouchNet website. (PARENTS: To receive email reminders of monthly installments, you must log in with Authorized User credentials rather than student credentials.)
	- o Authorized Users: Enter your authorized user email and password in the Authorized Users box.
	- o Students: Enter your DelVal login ID (not student ID) and password in the Students and Staff box.

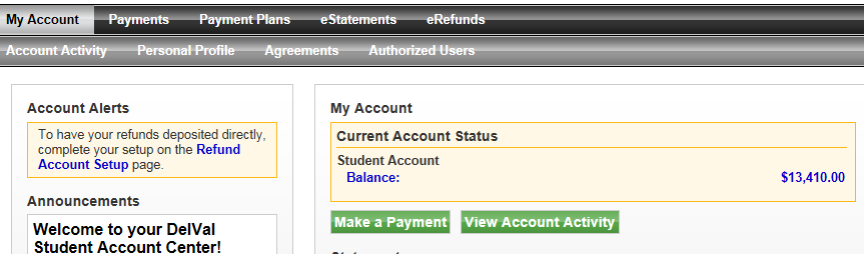

Click on the Payment Plans tab.

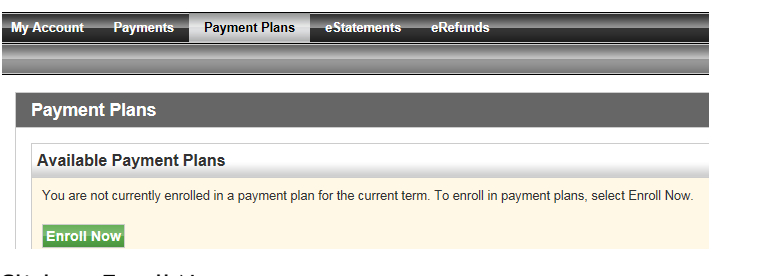

Click on Enroll Now.

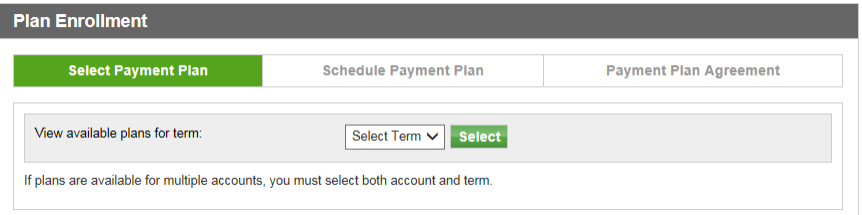

In the Select Term dropdown list, select 2017/SP for a spring term plan and click Select.

View available plans for term: 2017/SP V Select

- Only one spring term plan is available at a time.
	- o For example, the screen for the Spring 2017 5 Payments plan would look like this:

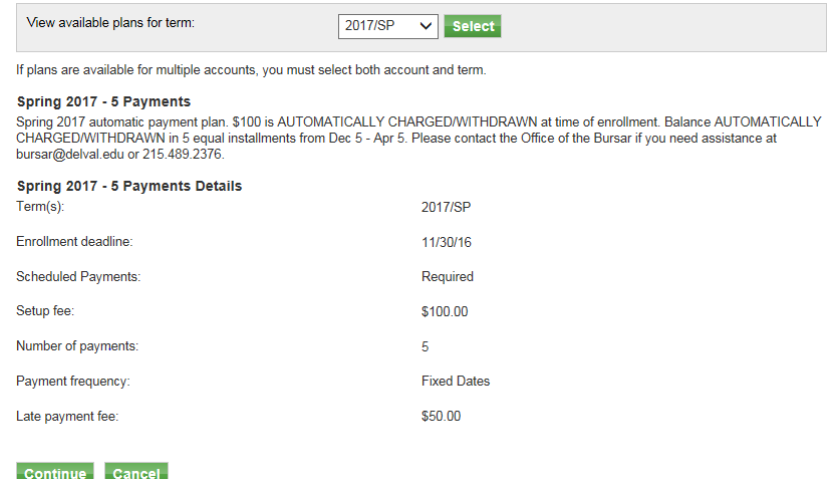

- Review the details of the plan and verify that you wish to continue with the enrollment process.
- Click Continue.

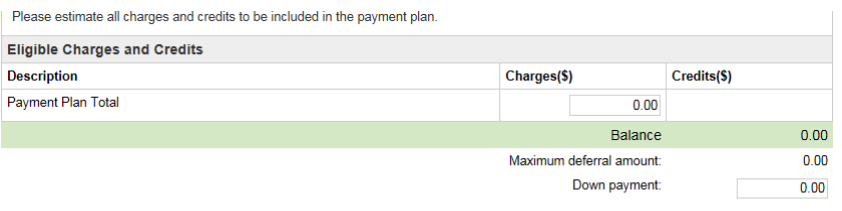

## Display Schedule Back Cancel

- In the Payment Plan Total field, type the amount of your payment plan and verify that you typed the intended amount. (Do not type \$ sign or comma.)
	- o Amount must cover out-of-pocket cost for the spring term. TouchNet will **not** prevent you from entering an incorrect amount, but a hold will be placed on the student's account and the plan may be terminated if the amount is too low. (In this example, the student's spring out-of-pocket cost is \$5,000.00. The user should type 5000.00 in the Payment Plan Total field.)

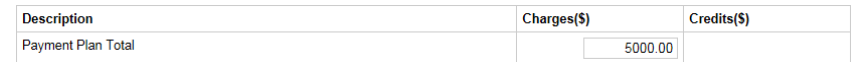

- Click Display Schedule.
- If your payment plan does not require a down payment, the payment schedule will display.

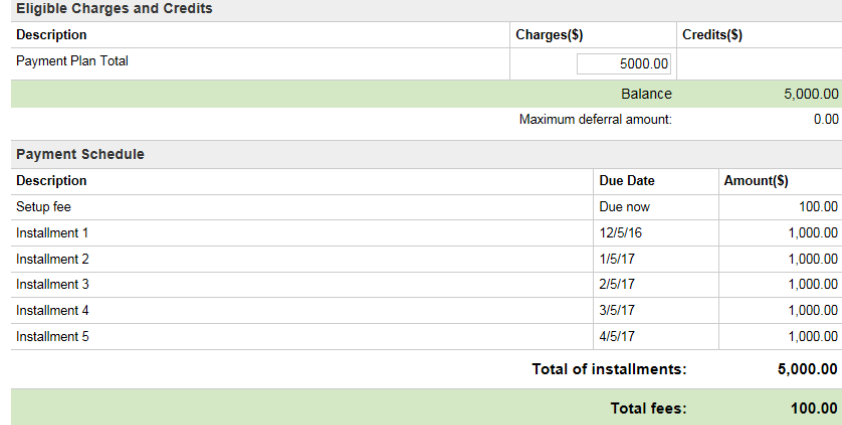

- If your payment plan requires a down payment:
	- $\circ$  The minimum down payment amount, if any, will appear at the top of the screen. For example, if the minimum down payment is \$2,722.00, the following message appears:

Minimum down payment is \$2,722.00.

 $\circ$  Type the minimum amount in the Down Payment field and verify that you typed the intended amount. (Do not type \$ sign or comma.) You may type a larger amount if you wish to increase the down payment, but you may not type a smaller amount.

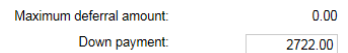

o Click Display Schedule again. The following message will display:

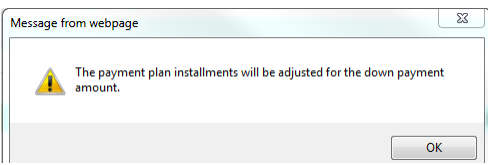

- o Click OK to display the payment schedule.
- Review your payment schedule. If you are not certain that you can afford the specified payments on the specified due dates, click Cancel. (IMPORTANT: The due dates cannot be changed.)
- Otherwise, click Continue.
- In the Select Payment Method dropdown list, select one of the following options and click Select:

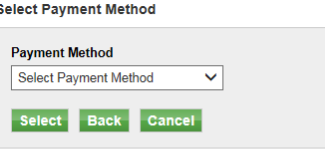

\*Credit card payments are handled through PayPath®, a tuition payment service.

Electronic Check - Electronic payments require a bank routing number and account number. Payments can be made from a personal checking or savings account. You cannot use corporate checks, i.e. credit cards, home equity, traveler's checks, etc

> **Payment Method** New Electronic Check (checking V

\*Credit card payments are handled through Electronic Check - Electronic payments re<br>number and account number. Payments ca

Select

o **New Electronic Check**: Enrollment fee, installments, and any down payment will be **automatically withdrawn** from a US bank checking or savings account. No service fee is charged.

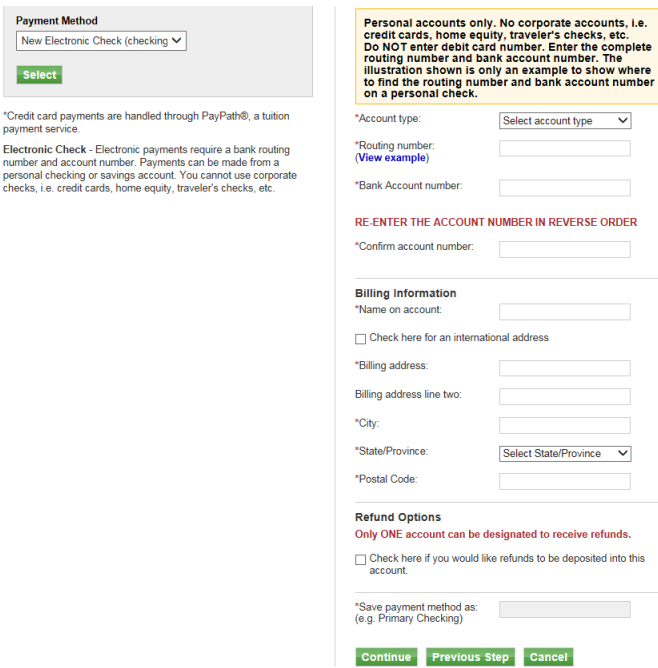

- Select the account type and **accurately** type the routing number and the bank account number. It takes several business days for TouchNet to verify your banking information.
- Confirm the bank account number by typing it **in reverse** as indicated on the screen.
- Type the name and billing address for the bank accountholder.
- To save the banking information for direct deposit in case you qualify for a refund in the future, select the Check Here check box.
- In the Save Payment Method As field, type a description of your choice for the bank account.
- **Click Continue.**
- Review the payment plan agreement until you understand the terms and conditions.
- To accept the terms and conditions, select the I Agree box at the bottom of the agreement.

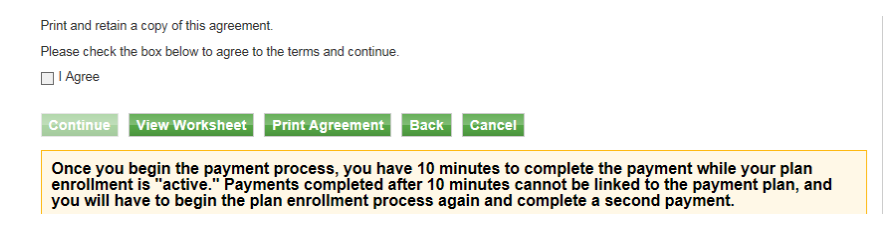

- **Click Continue.**
- Review the ACH payment agreement until you understand the terms and conditions.
- To accept the terms and conditions, select the I Agree box at the bottom of the agreement.

□ I agree to the above terms and conditions

# Continue Print Agreement Back Cancel

- To complete the payment plan enrollment, click Continue. Your payment receipt will display.
- **•** Otherwise, click Cancel.
- o **Credit Card via PayPath**: Select to **automatically** charge the enrollment fee, installments, and any down payment to a credit card. TouchNet will charge a 2.75% service fee for each payment. (**Do not sign up with a debit card**. Instead, avoid the service fee by selecting the New Electronic Check option and using the routing number and bank account number associated with the debit card rather than the debit card number).
	- Review the payment plan agreement until you understand the terms and conditions.
	- To agree to the terms and conditions, select the I Agree box at the bottom of the agreement.

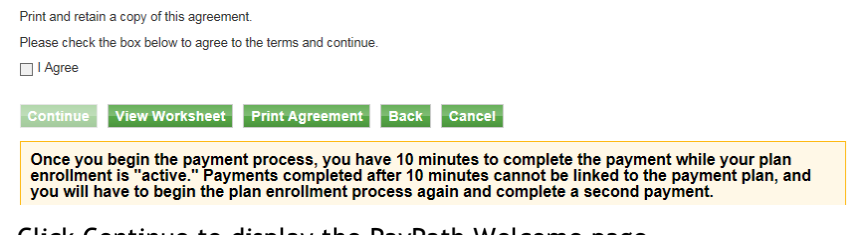

**EXECO** Continue to display the PayPath Welcome page.

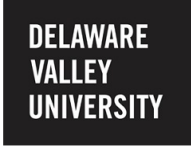

**Welcome to the PayPath Payment Service!** 

Click Continue to display the Payment Amount Information page.

1. Amount 2. Card Information 3. Submit 4. Receipt

#### **Payment Amount Information**

In addition to the amount paid to Delaware Valley University, a non-refundable PayPath Payment Service fee of 2.75% will be added to your payment with a Minimum charge of  $$3.00.$ 

- Verify the transaction amount.
- **Click Continue to display the Payment Card Information page.**

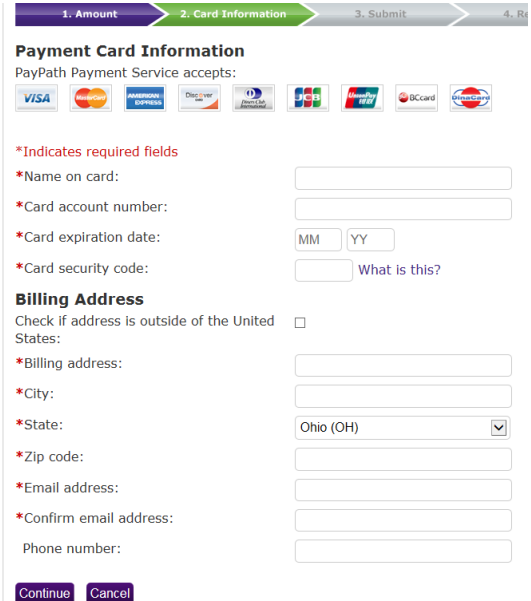

- **Enter your card information.**
- To complete the payment plan enrollment, click Continue. Your payment receipt will display.
- **•** Otherwise, click Cancel.
- o **Previously saved payment method** (if applicable): If you saved checking or savings account information for a previous payment plan or online payment, the enrollment fee, installments, and any down payment will be **automatically withdrawn** using the saved. No service fee is charged.
	- **Click Continue.**
	- Review the payment plan agreement until you understand the terms and conditions.
	- To agree to the terms and conditions, select the I Agree box at the bottom of the payment plan agreement.

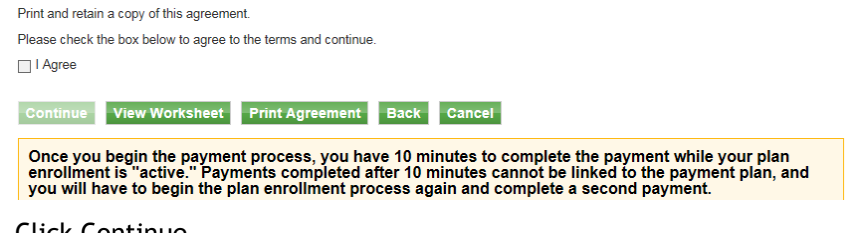

- Click Continue.
- Review the ACH payment agreement until you understand the terms and conditions.
- To accept the terms and conditions, select the I Agree box at the bottom of the agreement.

I agree to the above terms and conditions.

## Continue Print Agreement Back Cancel

- To complete the payment plan enrollment, click Continue. Your payment receipt will display.
- **•** Otherwise, click Cancel.

You are now enrolled in a payment plan!

# **IMPORTANT DETAILS ABOUT DELVAL PAYMENT PLANS**

- **If you are enrolled in an annual payment plan, you should not enroll in a spring term plan.** However, you should verify that the remaining balance of your annual plan will cover your spring costs.
- **Your payment plan will be terminated if any enrollment fee, installment, or down payment are returned by the bank or refused by the credit card company.** You will need to enroll in a new plan and pay a new enrollment fee. If no plans are available, you will need to immediately pay your remaining balance in full. Enter your bank account or credit card information accurately and ensure that the funds are available on each automatic withdrawal/charge date. For credit card payment plans, contact your card company in advance and ask how to authorize scheduled future installments.
- **Installment due dates cannot be changed.**
- **Payment plan balances do not automatically adjust** to changes in a student's tuition account. To adjust future payment amounts, the student must email **bursar@delval.edu** from his or her DelVal email address at least four (4) business days before the next scheduled automatic payment. DelVal reserves the right to refuse any adjustment request.
- **If a family member wishes to receive monthly installment reminder emails**, the student must set up that individual as an authorized user and the individual must **log in with authorized user credentials** to enroll in the payment plan. Otherwise, only the student will receive any payment plan emails.
- **You will not be automatically enrolled in a new payment plan when the payment plan is completed**.
	- $\circ$  Annual plans: Do not enroll in a spring term plan, but you will need enroll in a new plan next year.
	- $\circ$  Single-term plans: You need to enroll in a new plan for the next academic term.
- **All payments are automatically withdrawn from your bank account or charged to your card.** Down payments and enrollment fees are automatically withdrawn or charged on the day of enrollment. Monthly installments are automatically withdrawn or charged on each scheduled date. Ensure the correct amount is in your bank account before enrollment and before each payment date.
- **Payments made outside of the payment plan will not be considered as part of the payment plan**. Separate payments will not substitute for or cancel the scheduled automatic withdrawals/charges.